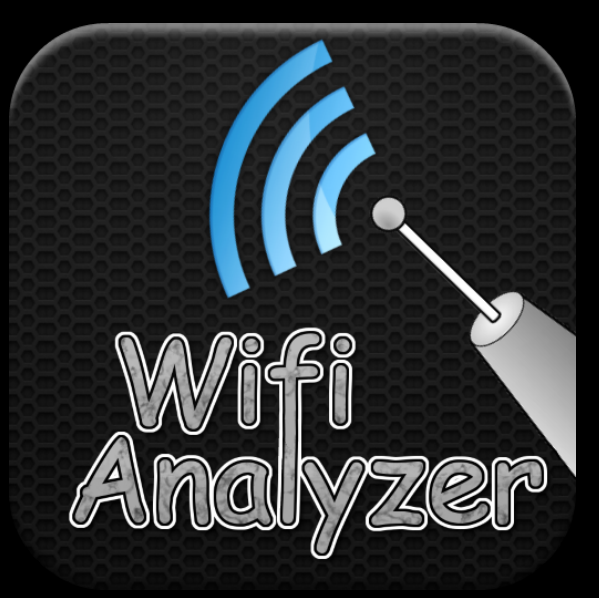

### **WiFi Analyzer User Guide**

## **Table of Contents**

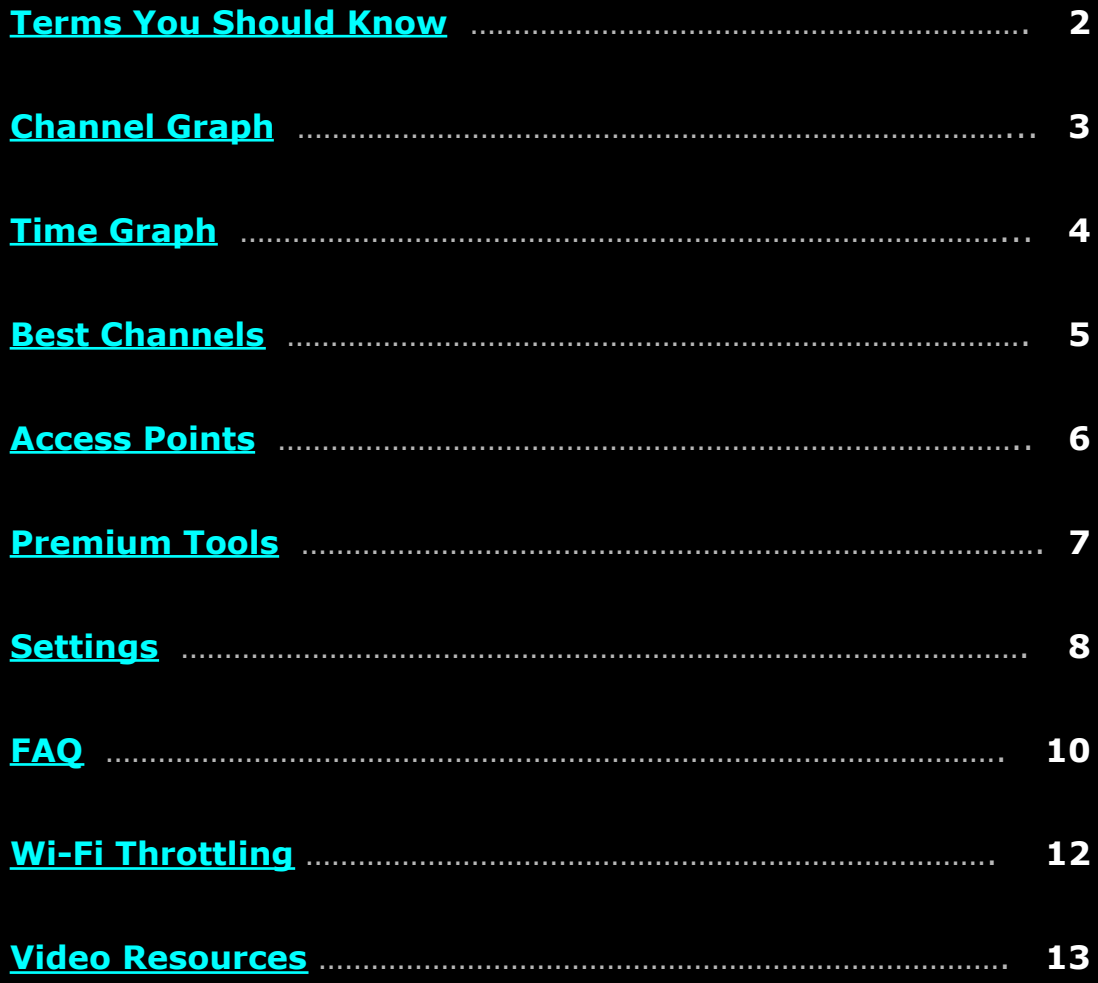

## <span id="page-2-0"></span>**Terms You Should Know**

**Access point (AP):** Generally, this is your router. A device that creates a wireless local area network.

**WPA2, WPA, WEP:** Security protocols for wireless networks. WPA2 being the strongest encryption protocol, and WEP being the weakest.

**SSID:** The name of your wireless network.

**MAC address:** Unique 12-character identifier (e.g. 00:00:00:00:00:0X) for a specific piece of network hardware.

**Frequency:** There are three frequency bands available to use when setting up a WiFi network. There are: 2.4GHz 5GHz 6GHz.

**Channel:** Each frequency band is divided into a number of smaller bands, known as channels. These are similar to television channels.

**Signal strength:** The power of the received signal. The higher the better. Example: -65 dBm is better than -90 dBm.

## <span id="page-3-0"></span>**Channel Graph**

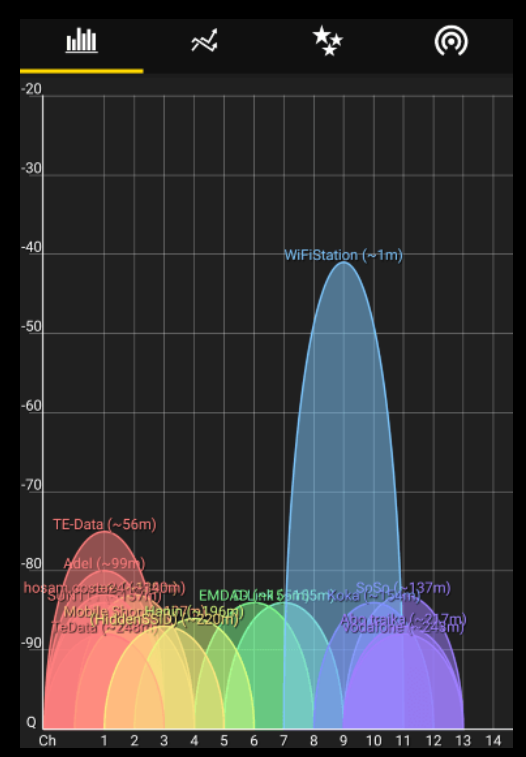

Real-time graph of nearby access points. Currently connected AP will have a separate color (Red).

## <span id="page-4-0"></span>**Time Graph**

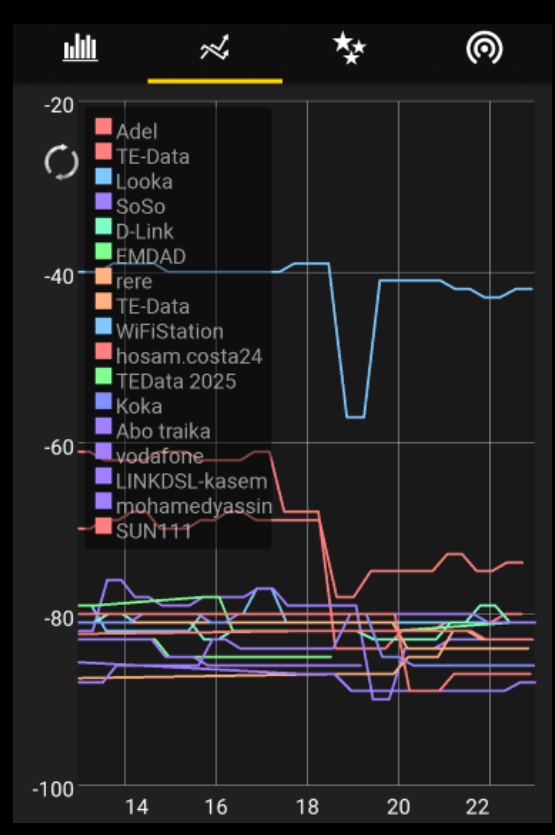

Shows the signal strength of each access point overtime. Currently connected AP will have a separate color (Red). Time Graph shows you how your device loses or gains signal strength by moving into different locations around the house.

### <span id="page-5-0"></span>**Best Channels**

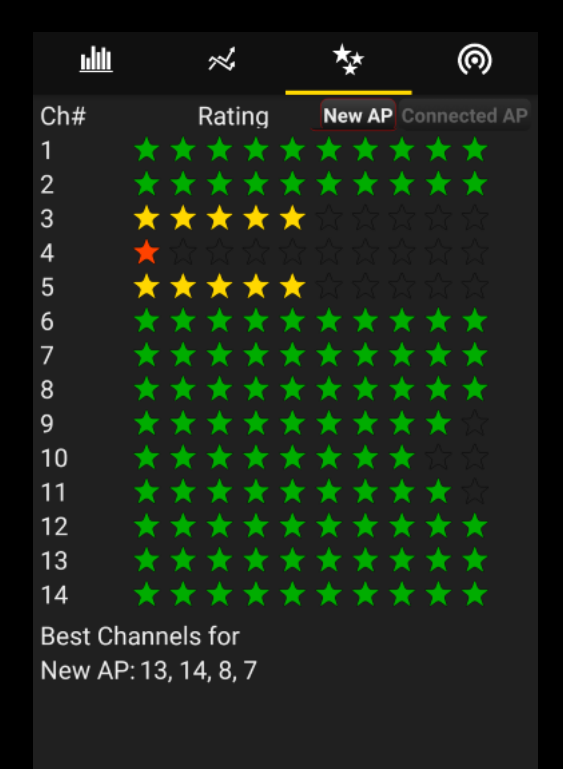

Shows the best channels to use for a new access point or the currently connected AP, more stars means better channel.

Choose "New AP" to show the best channels for a new network that you are not currently connected to.

Choose "Connected AP" to show the best channels for the network that your device is currently connected to.

### <span id="page-6-0"></span>**Access Points**

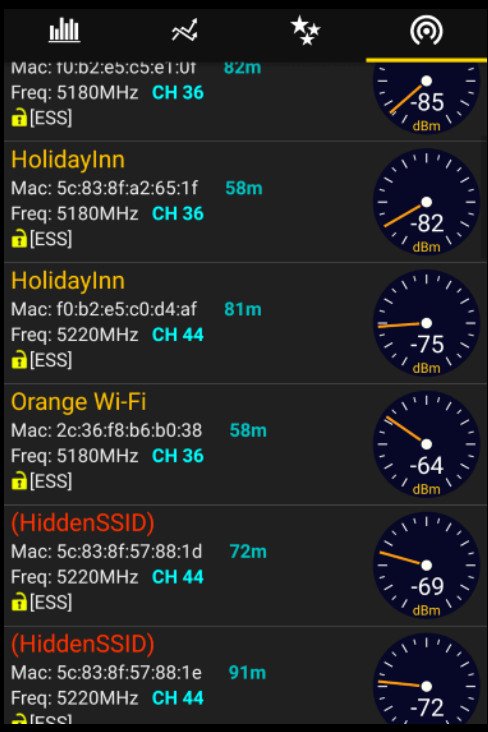

Shows detailed information about each nearby access point (including access points with hidden SSID) such as: SSID, MAC address, Distance, Frequency, Channel, Capabilities and RSSI. Currently connected AP will have a WiFi icon next to its SSID.

#### **Copy MAC address**

Press and hold the access point.

#### **Connect to open access point**

Click on the access point.

## **Premium Tools**

<span id="page-7-0"></span>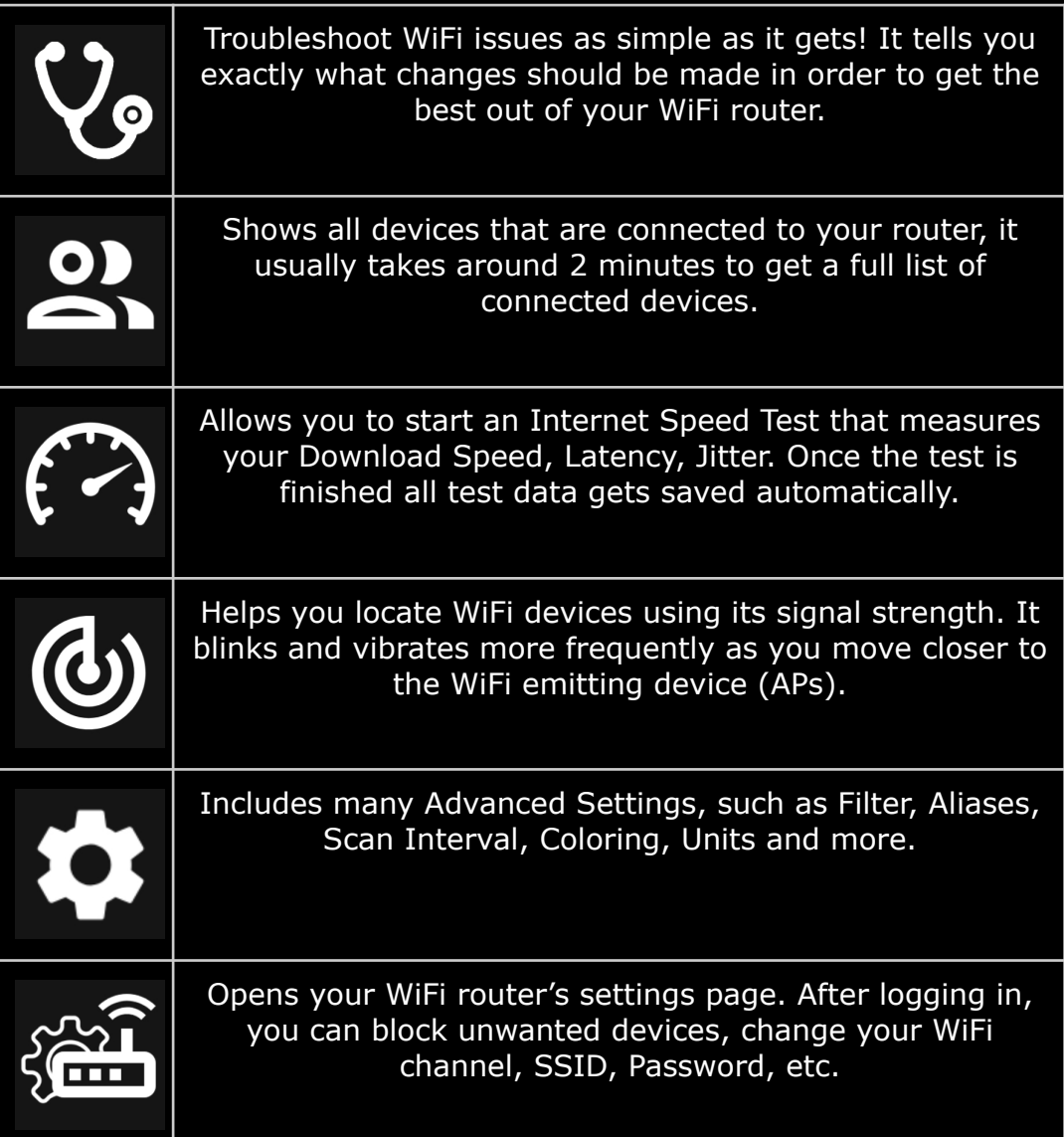

### <span id="page-8-0"></span>**Advanced Settings**

(Premium version)

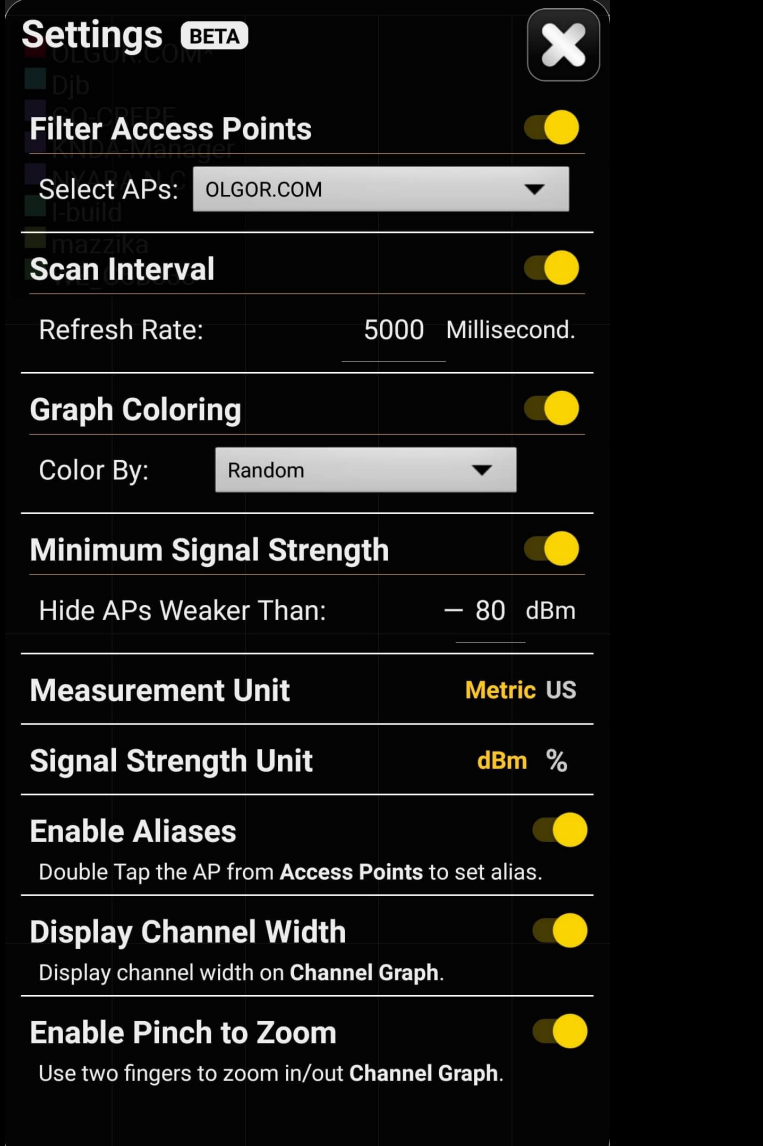

#### **Filter Access Points**

Only display selected APs and hide the others.

#### **Scan Interval**

Change the WiFi scan interval.  $(1$  Second = 1000 Millisecond)

#### **Graph Coloring**

Change how the app color graphs.

#### **Minimum Signal Strength**

Hide APs with a signal strength lower than the value set.

#### **Measurement Unit**

Switch between US and Metric measurements.

#### **Aliases**

Create an alias to an AP's SSID.

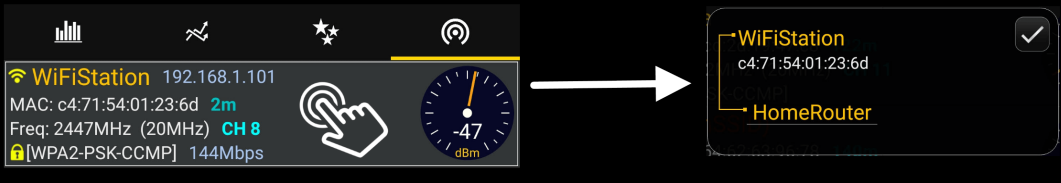

#### **Example:**

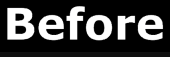

杜

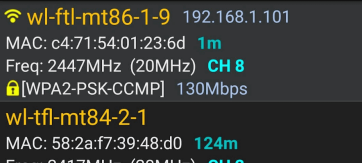

 $\sim$ 

Freg: 2417MHz (20MHz) **R**[WPA-PSK-TKIP+CCMP]

#### wl-tfl-mt82-2-1

nhli

MAC: 9c:c1:72:3e:d4:a8 88m Freq: 2427MHz (40MHz) CH 4 **R** [WPA-PSK-TKIP+CCMP]

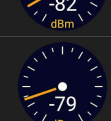

൫

### **After**

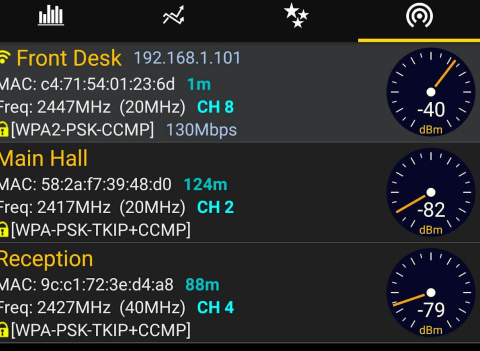

## **FAQ**

#### <span id="page-10-0"></span>**Q: How to choose the best channel for my router?**

A: Open "Best Channels" graph, if you are connected to your router select "Connected AP". The app will show you the rating of each channel, Now open your router settings by typing its IP Address in your browser (Most routers are manufactured to use a default address like 192.168.0.1, 192.168.1.1, or 192.168.2.1) from there go to WiFi/Wlan settings and change the channel.

#### **Q: How to know if my WiFi is suffering from interference?**

A: If you have WiFi Analyzer Premium you can check the interference percentage from the WiFi Diagnostics tool. If not you can monitor and check interference from "Channel Graph".

#### **Q: Why is my WiFi connection unstable?**

A: Many things can ruin your WiFi connection, but most of the time it is interference caused by either nearby WiFi networks or radio emitting devices. Make sure your router is away from devices such as microwaves, surveillance cameras, and so on. Then trying to change the channel to a better uncrowded one will help solve interference and increase internet speed.

#### **Q: Could my neighbor be jamming my WiFi? How could I detect it?**

A: Yes, "Channel Graph" and "Time Graph" will help you detect if some AP is jamming your WiFi. If the signal strength of your neighbor's WiFi is very high ( $>$ -20 dBm) then there is a high chance that your WiFi is being jammed.

#### **Q: Why when I move my router to the best channel the app rates it as the worst one (lowest no. of stars)?** A: This is because you are selecting Best Channel for "New AP"

rather than "Connected AP".

- New AP will calculate the best channel for a new router (A router that your Android device is not connected to). - Connected AP will show the best channels for a connected router

(A router that your Android device is currently connected to).

#### **Q: Why does WiFi Analyzer sometimes recommend 2.4GHz channels instead of the non-overlapping channels 1, 6, 11?**

A: The 1, 6, 11 channel recommendation does not apply to all circumstances, especially in non-corporate settings! In moderately congested neighborhoods, one stands a very good chance to benefit from not sticking to the proposed 1, 6, 11 channel scheme. [The benefits of not sticking to the 1-6-11](https://superuser.com/questions/443178/is-it-better-to-use-a-crowded-2-4ghz-wi-fi-channel-1-6-11-or-unused-3-4-8/776786#776786) channel [scheme.](https://superuser.com/questions/443178/is-it-better-to-use-a-crowded-2-4ghz-wi-fi-channel-1-6-11-or-unused-3-4-8/776786#776786)

# **Wi-Fi Throttling**

<span id="page-12-0"></span>Starting Android 9, bandwidth throttling is greatly limiting the apps that measure WiFi signal and need more than four scans every 2 minutes.

There is a workaround in Android 10 however! Follow the steps below to **disable throttling** as it will help WiFi Analyzer improve WiFi scan accuracy.

First, you'll need to activate developer options:

Go to **Settings** > **About phone** > **Software information** > **Build number** (or just **Settings** > **About phone** > **Build number**).

After you activated developer settings, you can toggle the throttling off for local testing purposes:

Go to **Settings** > **Developer options** > find "**Wi-Fi scan throttling**" > **disable it** (or **Settings** > **System** > **Advanced** > **Developer options**).

There is some useful information on WiFi scan throttling here:

<https://developer.android.com/guide/topics/connectivity/wifi-scan>

## **Video Resources**

<span id="page-13-0"></span>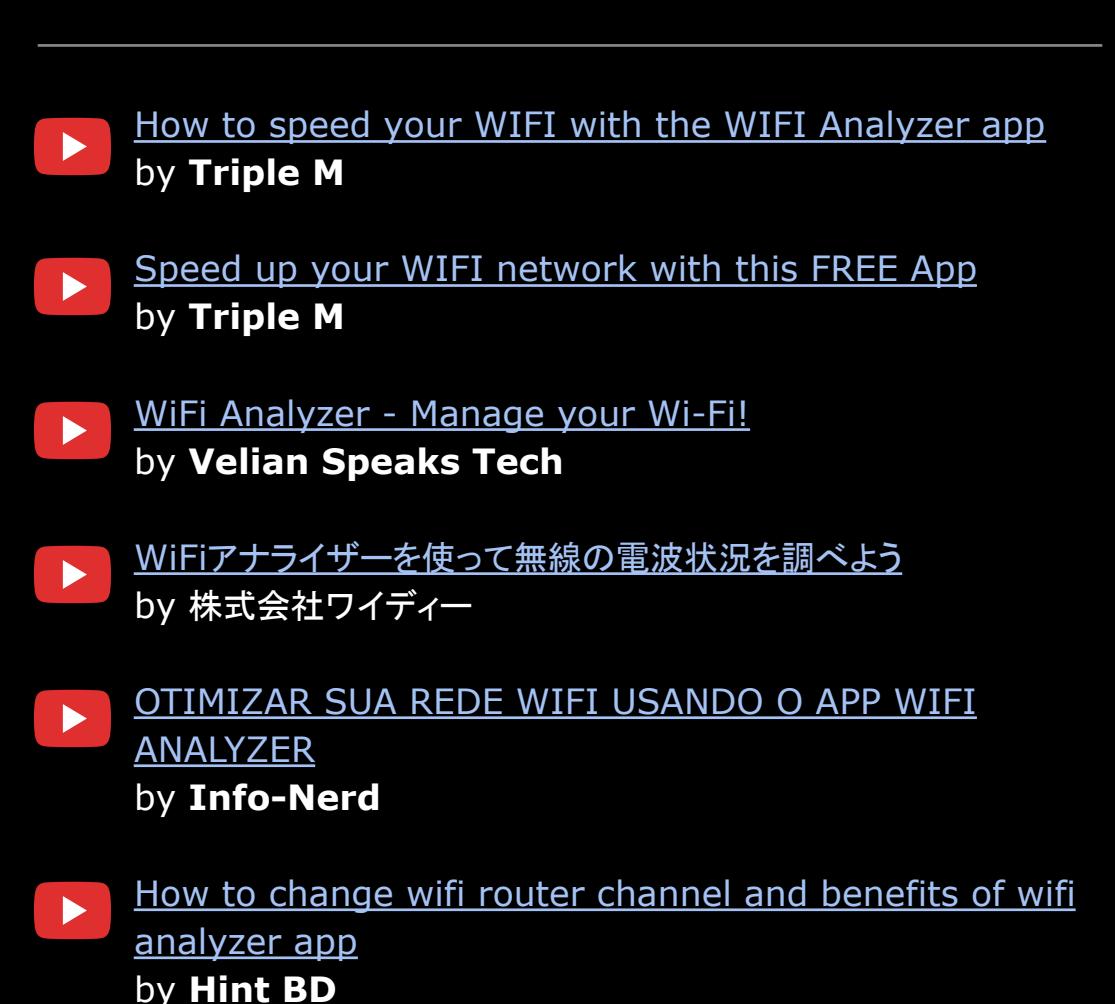

© WiFi Analyzer (abdelrahman.wifianalyzerpro) © WiFi Analyzer Premium (abdelrahman.wifianalyzerpremium)